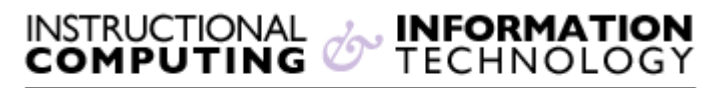

Engage the Students. Infuse the Curriculum.

# *Empower the Faculty. Enhance the Administrative Process.* Viewing Your Grades **in Blackboard**

Your instructor can choose whether or not to post graded items on Blackboard. Graded items that your instructor chooses to post can be reviewed on the **My Grades** page, which can be accessed from your Blackboard home page or from within a Blackboard course. The **My Grades** page can also be used to check that tests and assignments that you submit through Blackboard were received.

# **Accessing the "My Grades" Page**

### **From the Blackboard home page:**

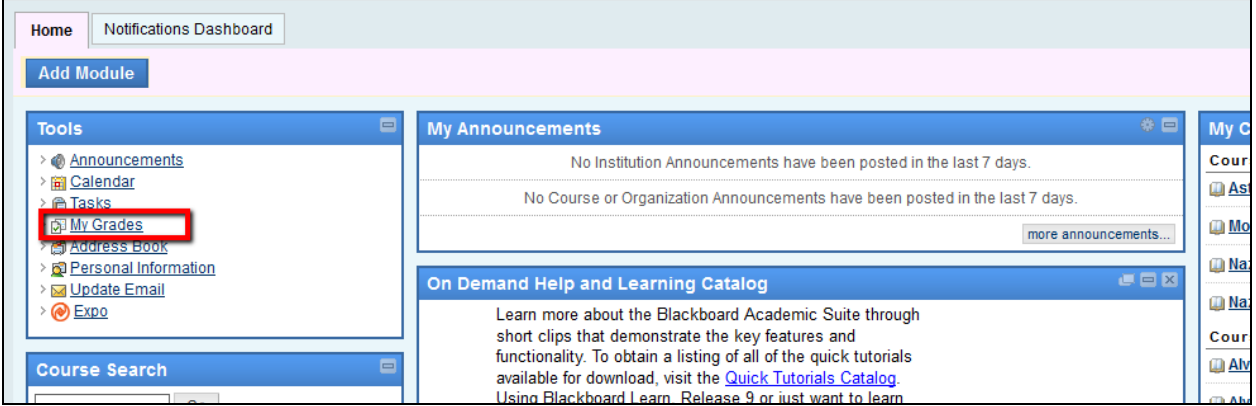

Click on the **My Grades** link in the **Tools** module on the left side of the screen. You will see a list of courses in which you are enrolled. Select a course for which you wish to view your grades.

### **From within a Blackboard course:**

Click on **My Grades** link on the navigation menu on the left. **NOTE**: If you do not see a **My Grades** link, click on the **Tools** link and then select **My Grades**.

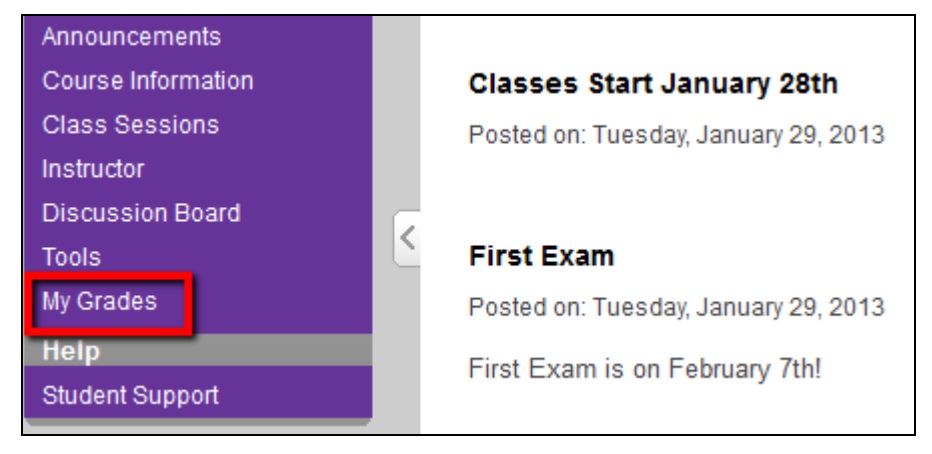

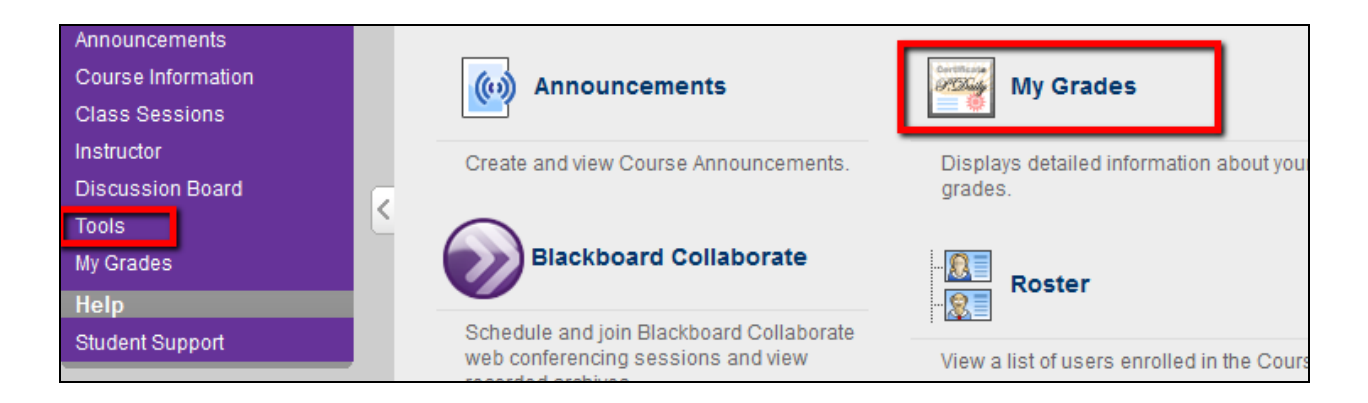

# **The My Grades Page**

You will now see the **My Grades** page, which contains:

- all graded items your instructor has chosen to display
- the due date of the items (if specified in Blackboard)
- the date the item was last submitted or graded
- the grade (or grade status)
- $\bullet$  the total points possible
- any comments left by your instructor

**NOTE**: Your instructor may choose not to display grades for some or all class assignments or exams. The **My Grades** page may include grades from assignments submitted and tests taken in Blackboard, as well as grades from activities and assignments completed outside of Blackboard.

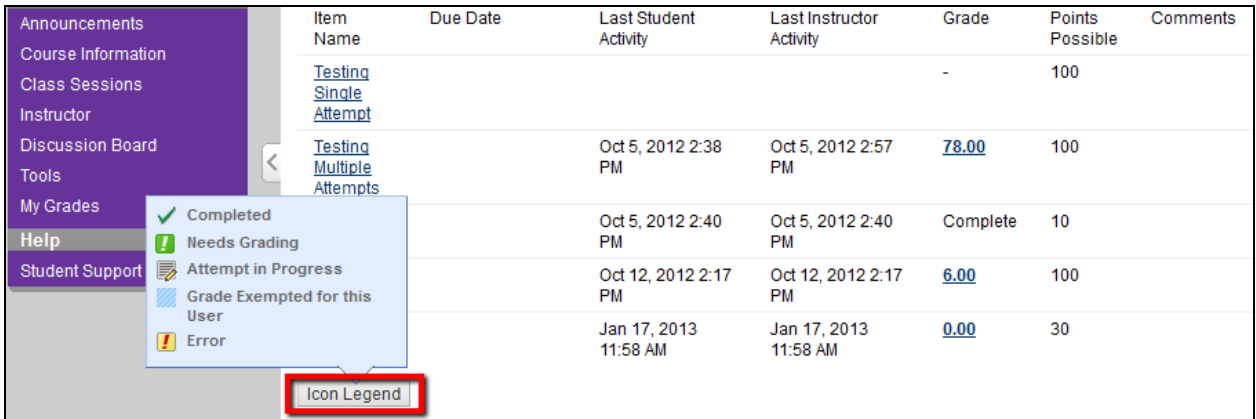

Clicking on the **Icon Legend** will display information about the icons used in the **Grade** column:

- $\bullet$  The  $\blacksquare$  icon indicates that a test or assignment has been submitted and needs to be graded. **NOTE**: This applies only to tests and assignments that were submitted online through Blackboard.
- For assignments and tests submitted through Blackboard, a **–** indicates that you have not yet submitted the item. For other types of items (e.g., grades for exams taken in class, rather than in Blackboard), a **–** indicates that the item has not yet been graded.
- If you see a incometer or a test or assignment you believe you have submitted, you may need to go back to the test or assignment and make sure you have clicked **Submit**, rather than **Save**. Please contact your instructor if you are unable to submit your test or assignment. You will see a when the test or assignment has been properly submitted.
- If the grade for a test or assignment is underlined, you can click on the grade for further information about the test or assignment, or to view your submission.
- $\bullet$  A  $\Box$  icon indicates an error. Please contact your instructor for further assistance.

If you have further questions or need technical assistance, please contact the Student Help Desk at (212) 650-EMAIL (3624) or [studenthelpdesk@hunter.cuny.edu.](mailto:studenthelpdesk@hunter.cuny.edu)